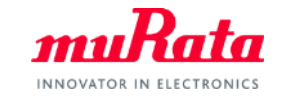

*muRata* 

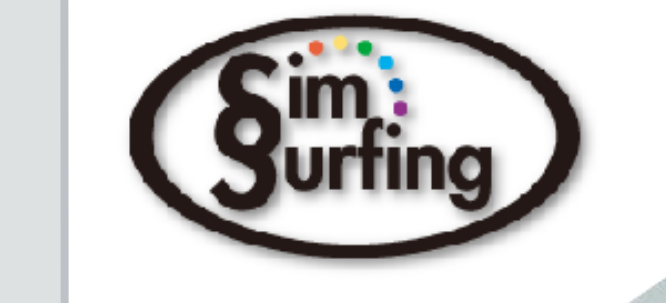

# SimSurfing 中高压电容器选择工具 操作手册

Ver.1.03 株式会社村田製作所

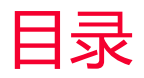

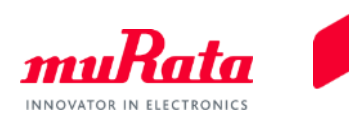

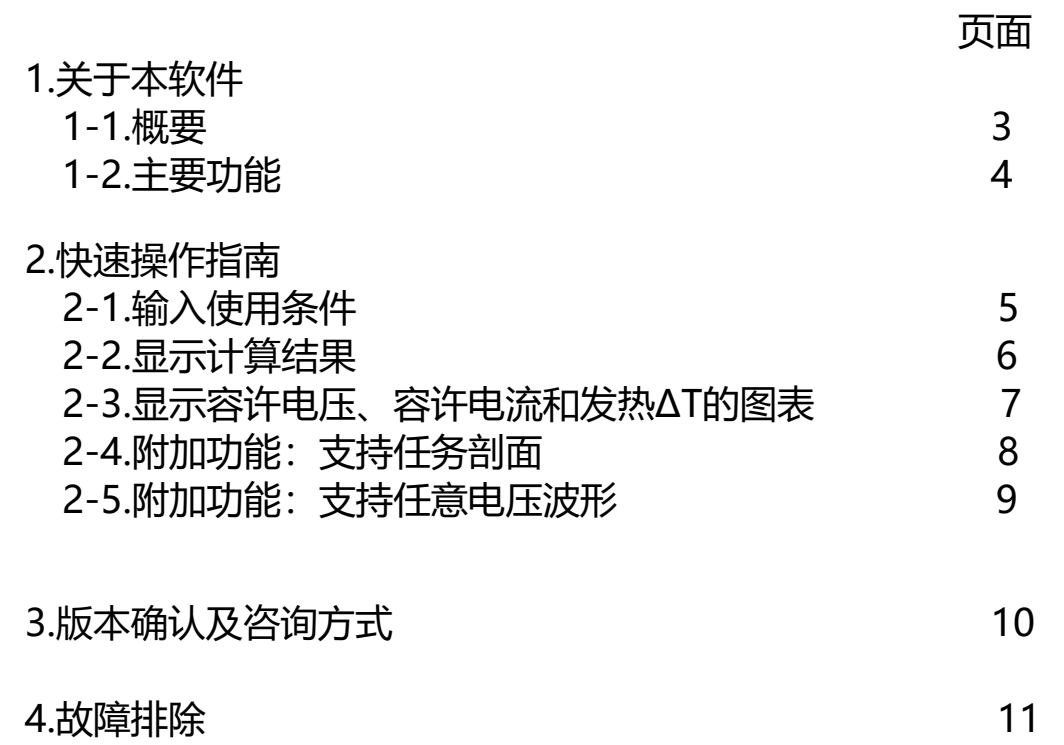

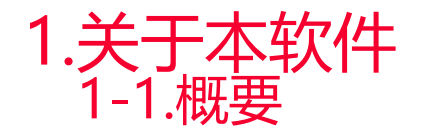

目前生产

目前生产

27

630

125

COG

GCM32E5C2J273JX03L

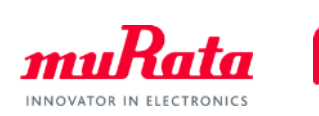

SimSurfing 中高压电容器选择辅助工具是一款软件(以下称"本软件"),可针对本公司额定电压为 250V以上的温度补偿类电容器(部分产品除外), 选择我们推荐的、适合您的使用条件的电容器。 本软件将针对使用条件(容量、正弦波电压、正弦波频率、电容器的表面温度、贴装间距),显示本公司 相应产品的容许电压、容许电流、串联数、并联数、元件总数和贴装面积的推荐值。默认设置中贴装面积 将按从小到大的顺序显示。

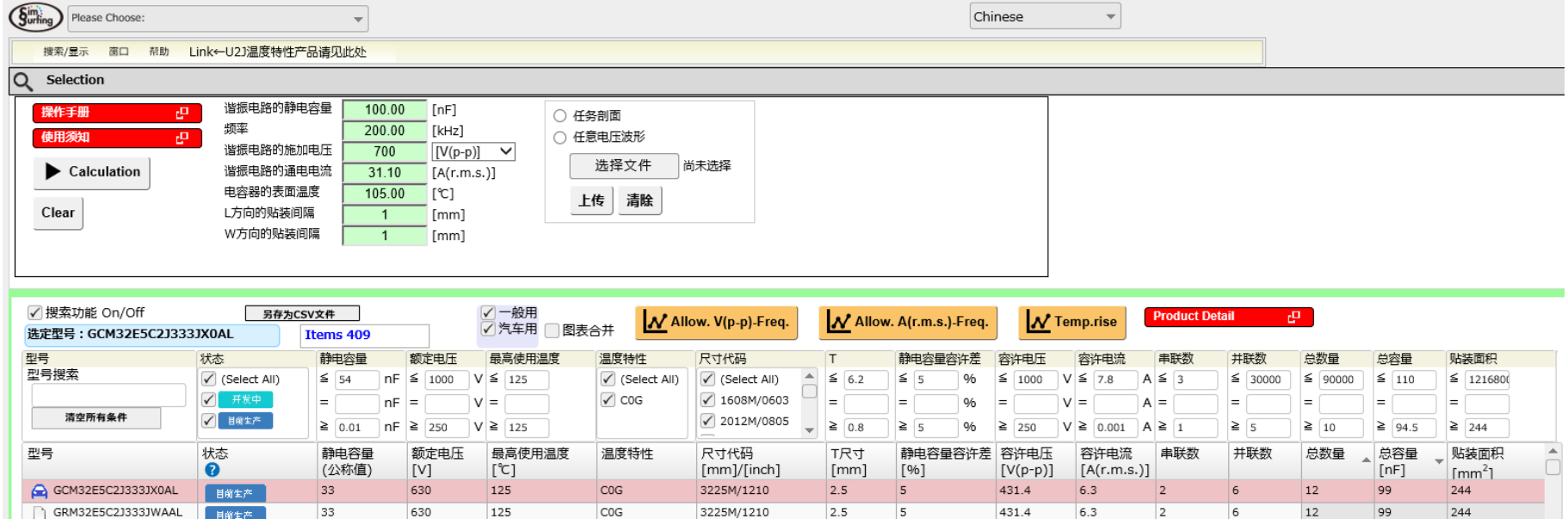

3225M/1210

2.5

5

441.5

5.3

2

14

94.5

284

 $\overline{7}$ 

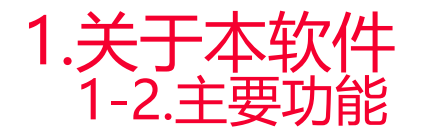

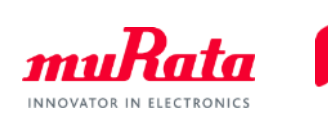

- 1. 本软件将针对使用条件(容量、正弦波电压、正弦波频率、电容器的表面温度、贴装间距、), 显 示本公司相应产品的容许电压、容许电流、串联数、并联数、元件总数和贴装面积的推荐值。默认 设置中贴装面积将按从小到大的顺序显示。
- 2. 将显示本公司相应产品的容许电压特性、容许电流特性和自发热特性图表。
- 3. 对于任务剖面和任意电压波形,也可以通过事先准备的CSV文件进行上述计算并显示结果。

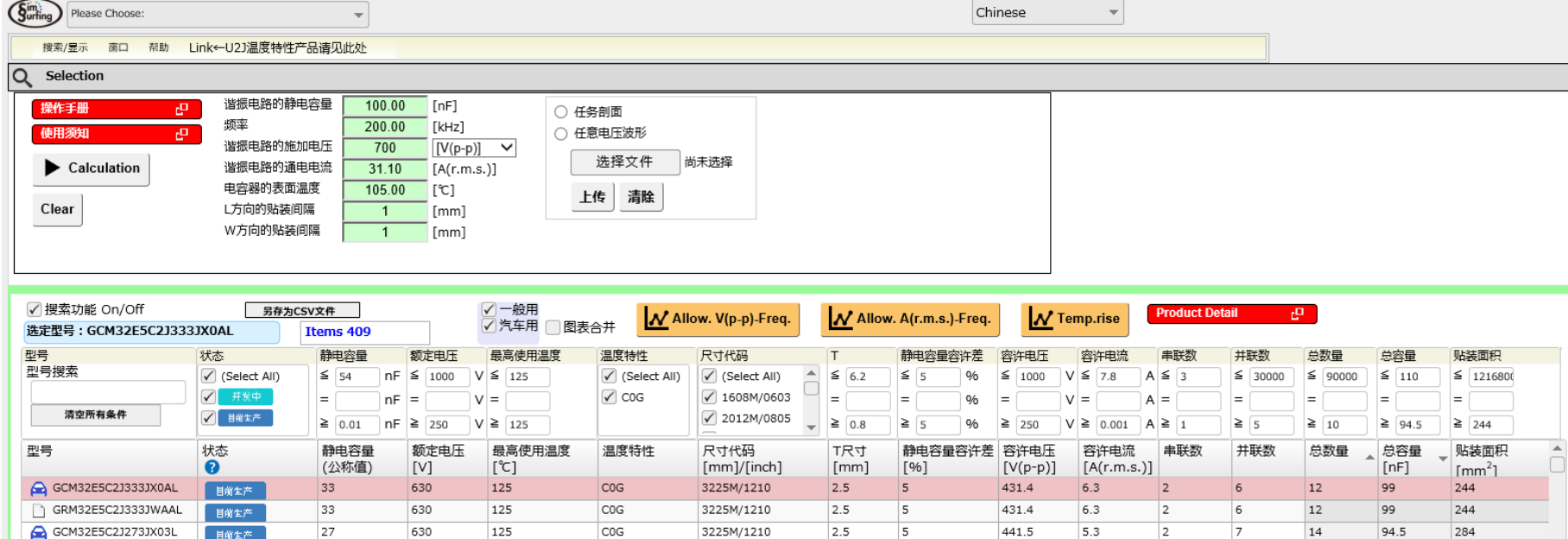

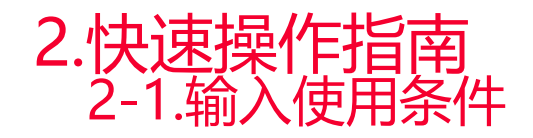

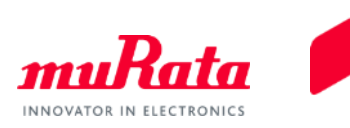

### 启动本软件,

(1) 输入谐振电路的静电容量、正弦波频率、谐振电路的施加电压、电容器的表面温度 (包括自发热的温度)。输入电容器的贴装间距。 ※将自动计算谐振电路的通电电流。 ※谐振电路的施加电压单位可在V(p-p)和V(r.m.s.)之中任选其一。 ※如果不清楚您所使用设备的电容器温度(包括自发热的温度),(2)请参考本公司测量的自发热特性。

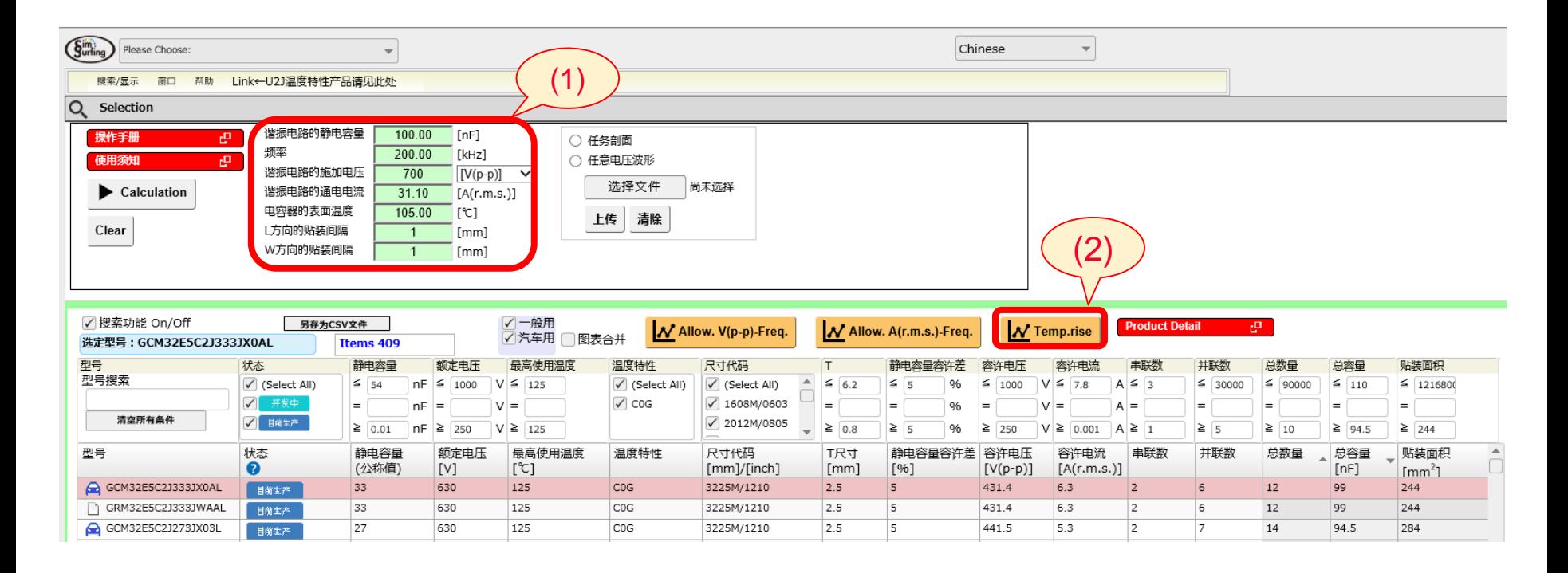

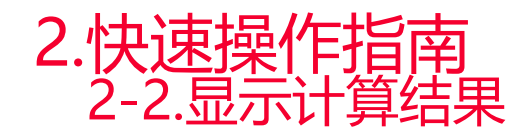

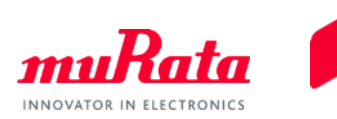

- (3)单击Calculation按钮。
- (4)将分别计算各个电容器的容许电压、容许电流、串联数、并联数、元件总数、贴装面积价的推荐值。 ※默认设置中贴装面积将按从小到大的顺序显示。 可以按项目更改排列顺序。

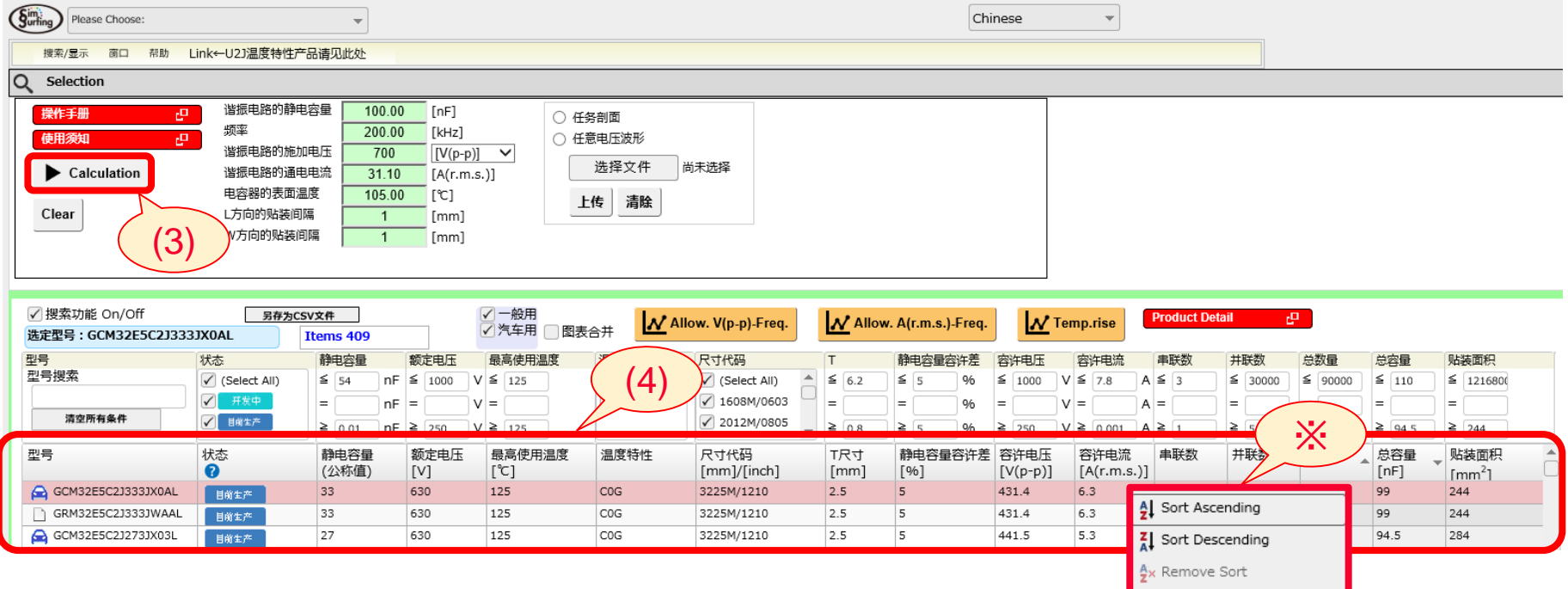

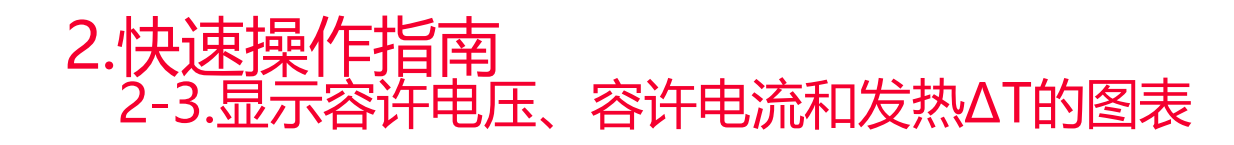

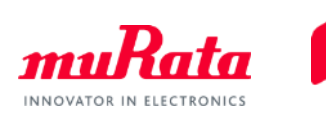

- (5)选择产品名称并单击Allow.V(p-p)-Freq、Allow.A(r.m.s.)-Freq按钮,即可显示容许电压、 容许电流和频率特性。 ※单击Calculation按钮前进行(5)的操作,即可显示电容器自身的特性。
- (6)单击Temp.rise按钮即可显示发热ΔT特性。 ※进行(5)或(6)的操作时,都可通过勾选图表合并的复选框合并图表。另外,将光标放到图表 线条的标记上,即可显示数值的计算结果。

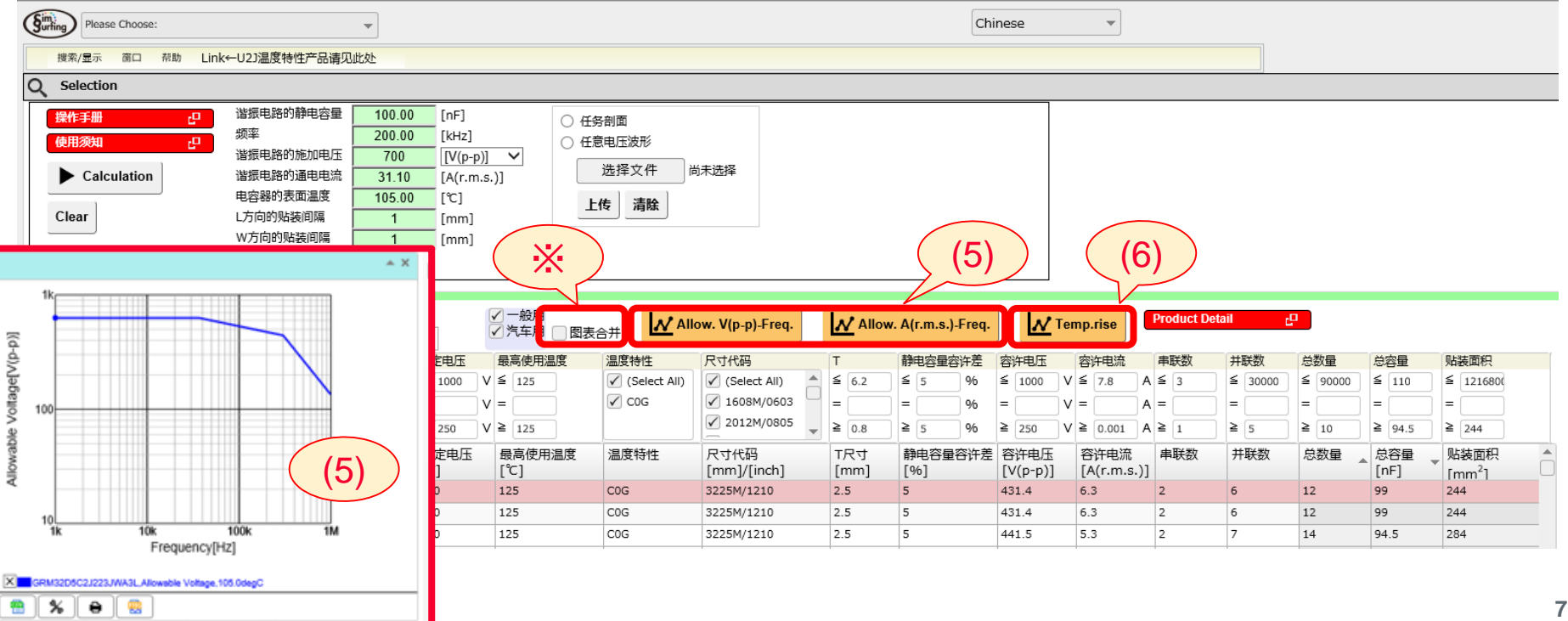

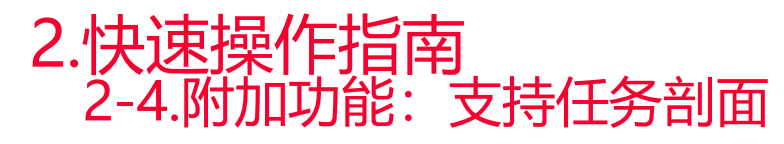

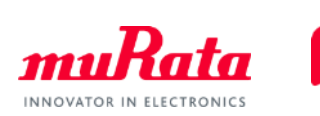

## 使用事先准备好的、输入了任务剖面的CSV文件也可进行同样的计算。

- (7)输入谐振电路的静电容量。
- (8)选择任务剖面文件。
- (9) 选择事先准备好的CSV文件的电压单位, 然后单击OK按钮。 ※单击Sample Data按钮即可下载Sample CSV文件。
- (10) 单击文件选择按钮, 选择事先准备好的CSV文件。
- (11)单击上传按钮上传CSV文件。
- (12)单击Calculation按钮,即可分别计算各个电容器的容许电压、容许电流、串联数、并联数、 元件总数、总容量和贴装面积的推荐值。

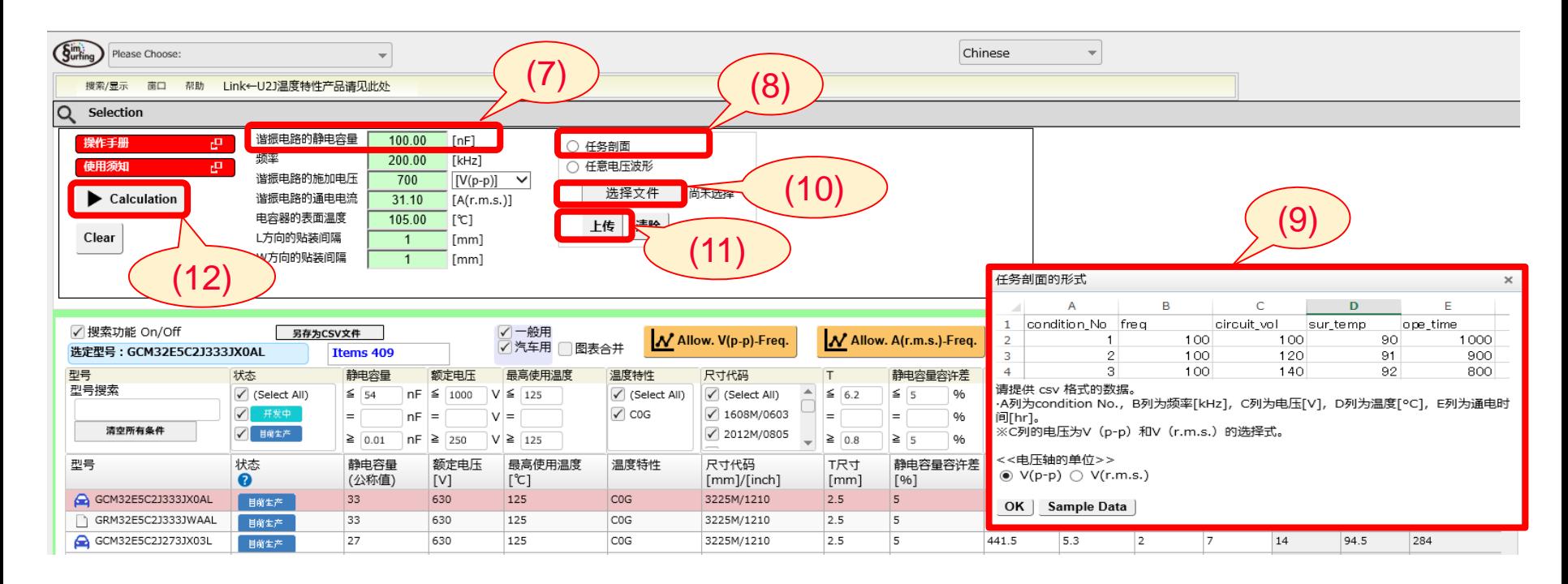

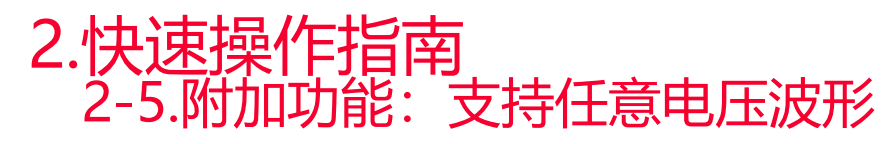

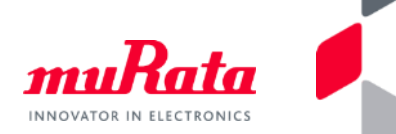

使用事先准备好的、输入了任意电压波形的CSV文件(例如通过示波器获得的数据),也可进行同样的计算。

- (13)输入谐振电路的静电容量,电容器的表面温度。
- (14) 选择任意电压波形。
- (15) 选择事先准备好的CSV文件的时间轴单位, 然后单击OK按钮。 ※单击Sample Data按钮即可下载Sample CSV文件。
- (16) 单击文件选择按钮, 选择事先准备好的CSV文件。
- (17)单击上传按钮上传CSV文件。
- (18) 单击Calculation按钮, 即可分别计算各个电容器的容许电压、容许电流、串联数、并联数、 元件总数、总容量和贴装面积的推荐值。

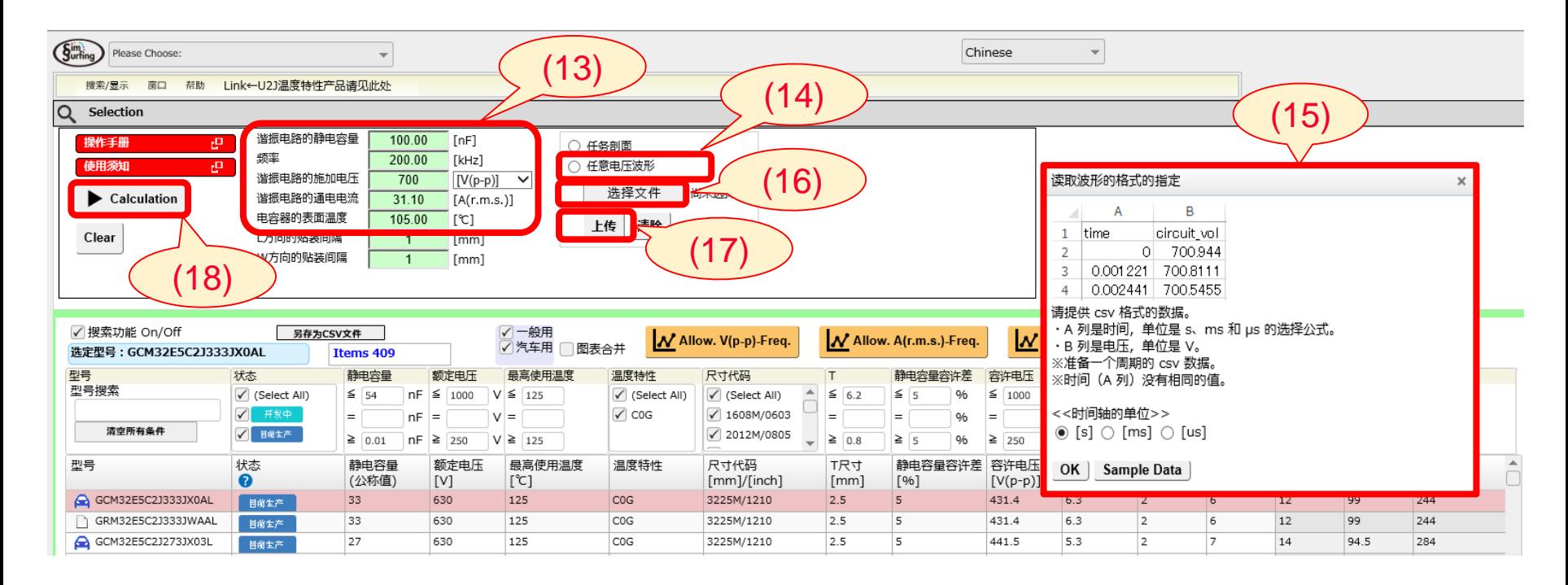

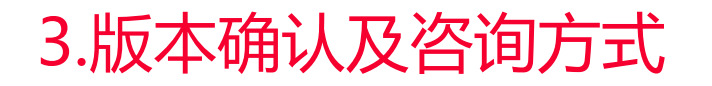

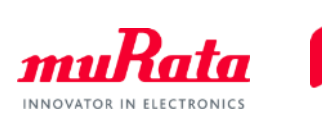

(19)可从帮助选项卡中查看版本信息。

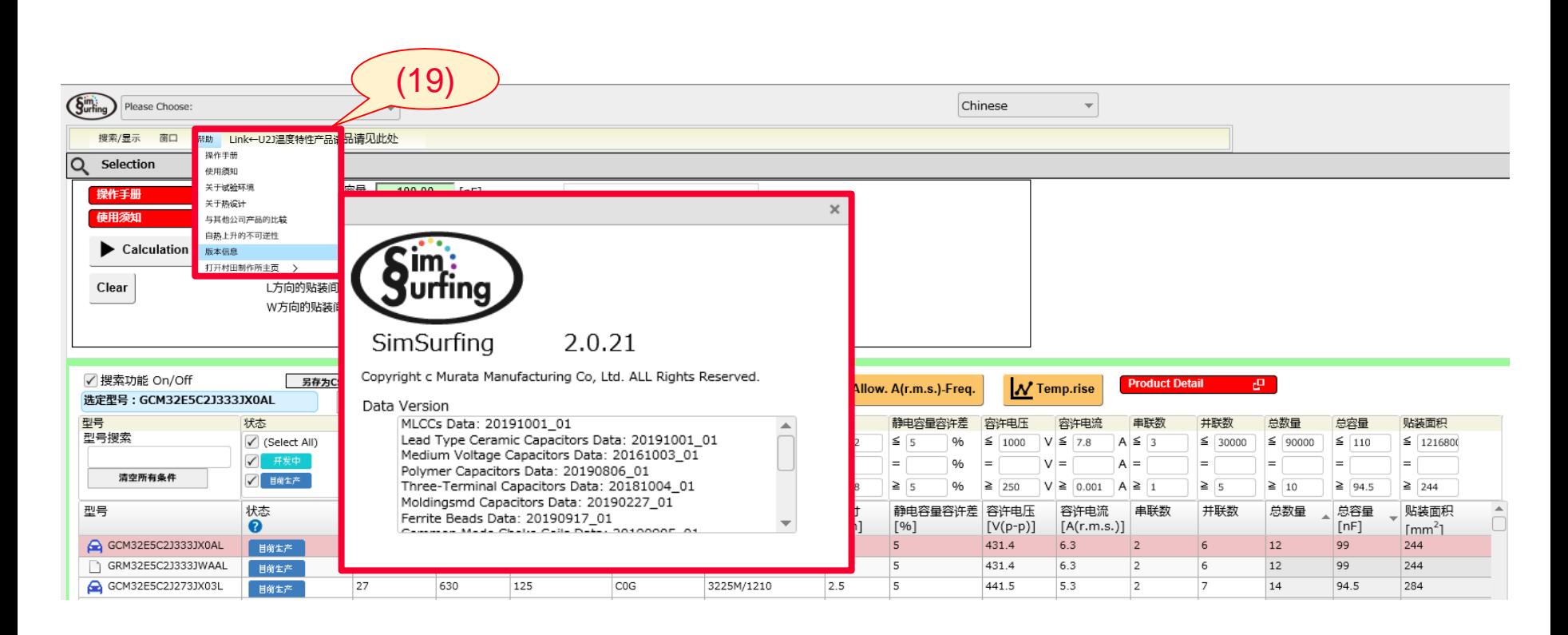

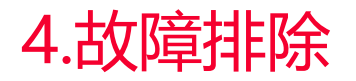

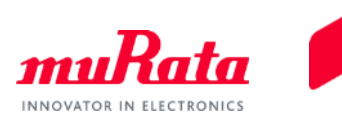

如果画面未能正常显示,请根据您所使用的浏览器,按以下步骤尝试清除缓存。

#### **■使用Internet Explorer时**

- 1. 工具图标→选择"Internet 选项"。
- 2. 显示"Internet 选项"窗口后, 单击"常规"选项卡中"浏览历史记录"下的"删除"按钮。
- 3. 在"删除浏览的历史记录"窗口中,勾选除"保留收藏夹网站数据"以外的所有复选框,然后单击"删除"按钮。

#### **■使用Microsoft Edge时**

- 1. 单击画面右上方的"设置及其他",然后单击"设置"。
- 2. 在设置窗口中单击"选择要清除的内容"。
- 3. 在"清除浏览数据"窗口中勾选"缓存的数据和文件",然后单击"清除"按钮。

#### **■Firefoxの使用Firefox时**

- 1. 单击画面右上方设置图标中的"选项"。
- 2. 在选项窗口中选择"隐私与安全",并在"Cookie和网站数据"部分单击"清除数据"。
- 3. 在"清除数据"窗口中勾选"已缓存网络数据",然后单击"清除"按钮。

#### **■使用Chrome时**

- 1. 从窗口右上方的菜单中选择"历史记录"→"历史记录"。
- 2. 选项卡变为"历史记录"后,单击画面左侧的"清除浏览数据"。
- 3. 新增设置选项卡并显示"清除浏览数据"窗口后,将时间范围选为"时间不限",
- 勾选"缓存的图片和文件",然后单击"清除数据"按钮。

【参考资料】浏览器缓存的清除方法:<https://helpx.adobe.com/jp/legacy/kb/222659.html>